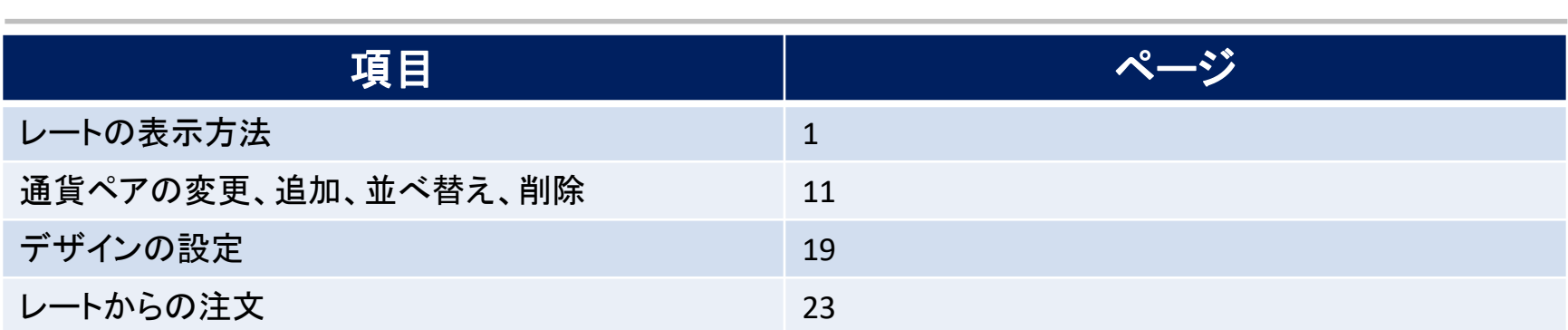

レート

レート / 表示方法①

#### **【レート】メニューから、【レート】画面を表示することができます。**

### **レート画面の表示方法①**

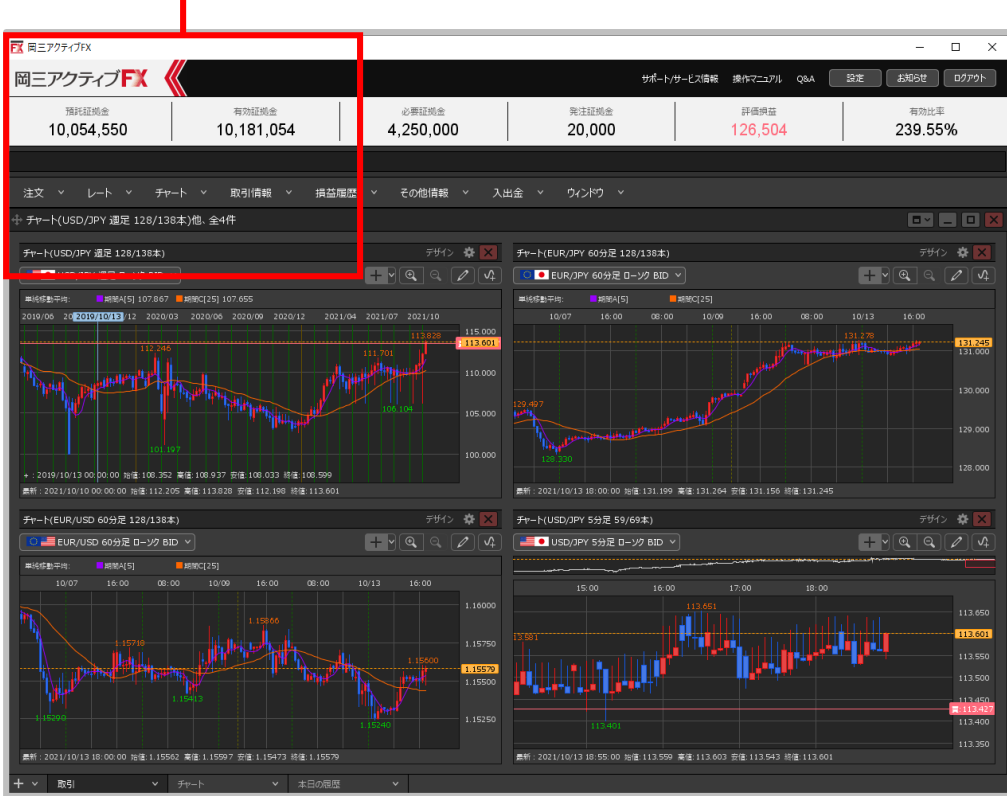

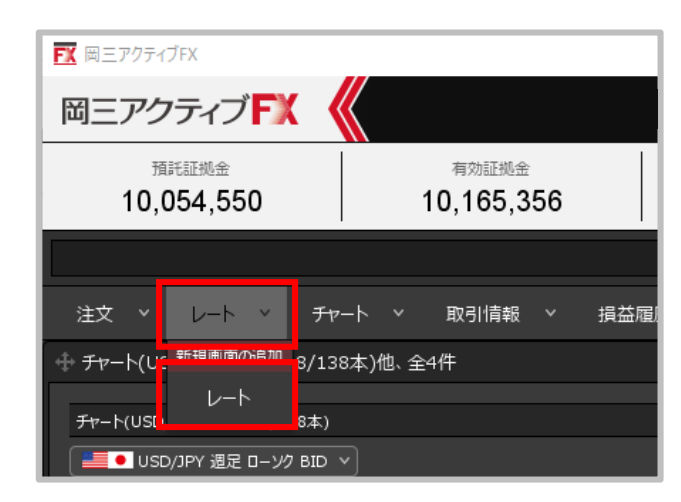

**拡大**

**①取引画面上部の【レート】→【レート】を クリックします。**

レート / 表示方法②

### **レート画面の表示方法②**

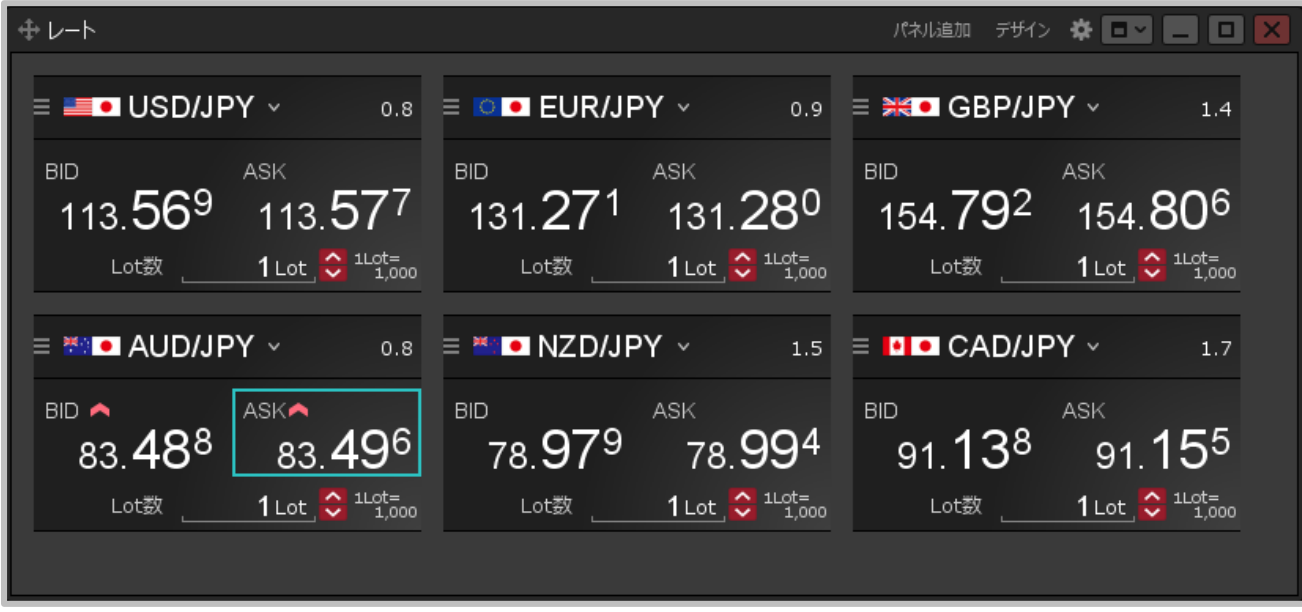

**②【レート】画面が表示されました。**

### レート / レート画面の概要

#### **【レート】画面では、通貨ペア毎の現在レートやスプレッドなどを確認することができます。**

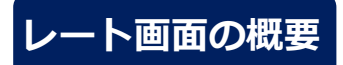

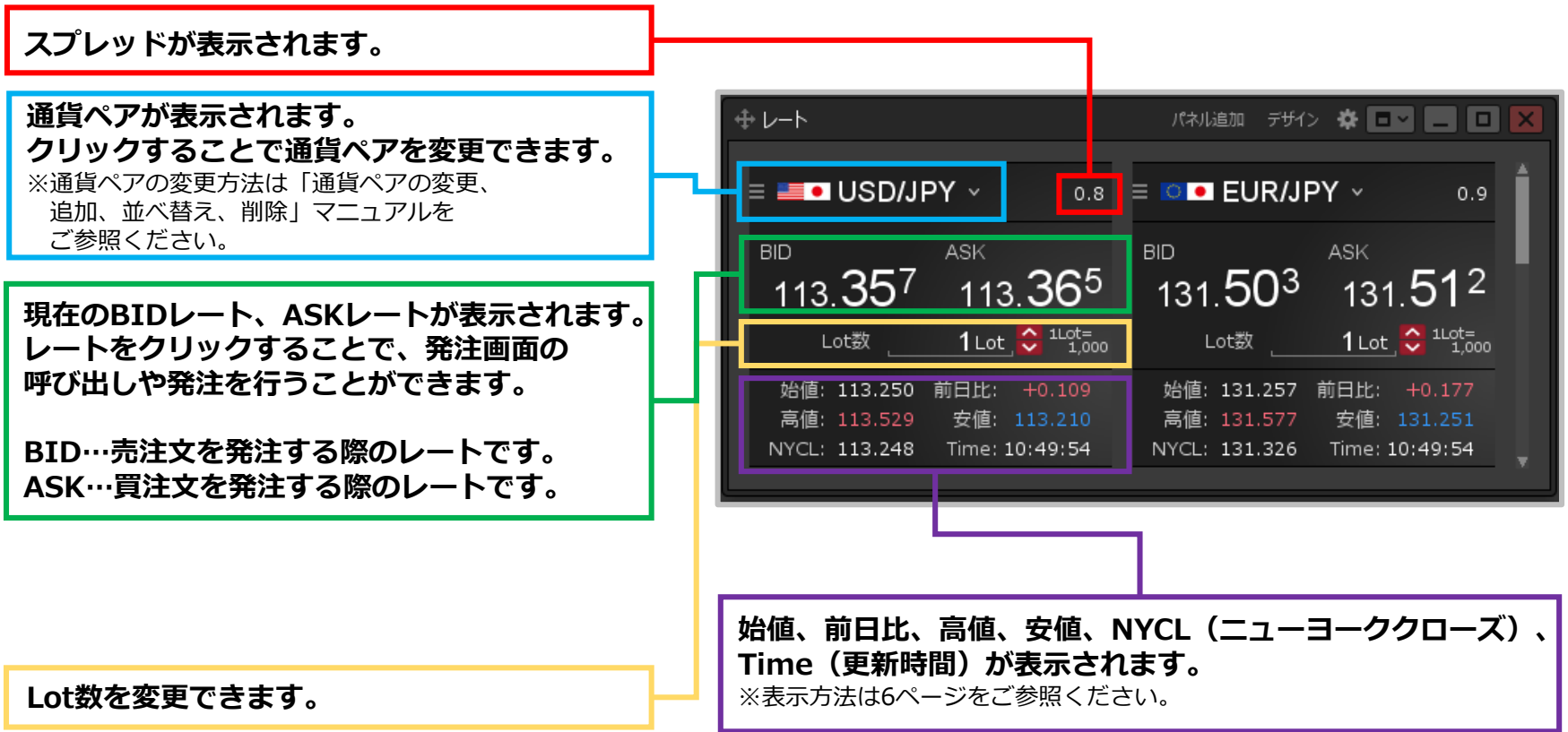

## レート / 表示形式の変更①

#### **【レート】画面の表示形式を、パネル形式、一覧形式、伸縮パネル形式から選択することができます。**

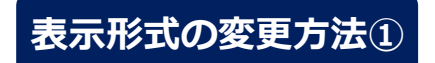

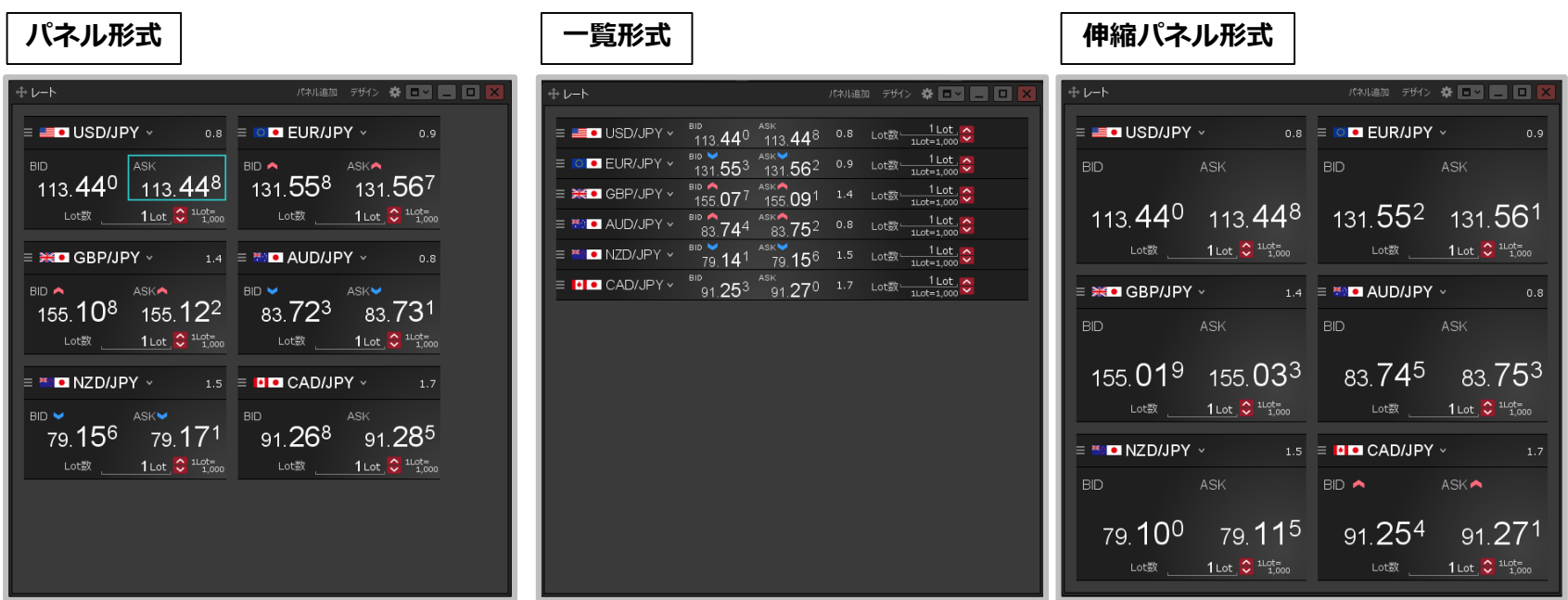

※表示形式の選択方法は次ページをご参照ください。

## レート / 表示形式の変更②

### **表示形式の変更方法②**

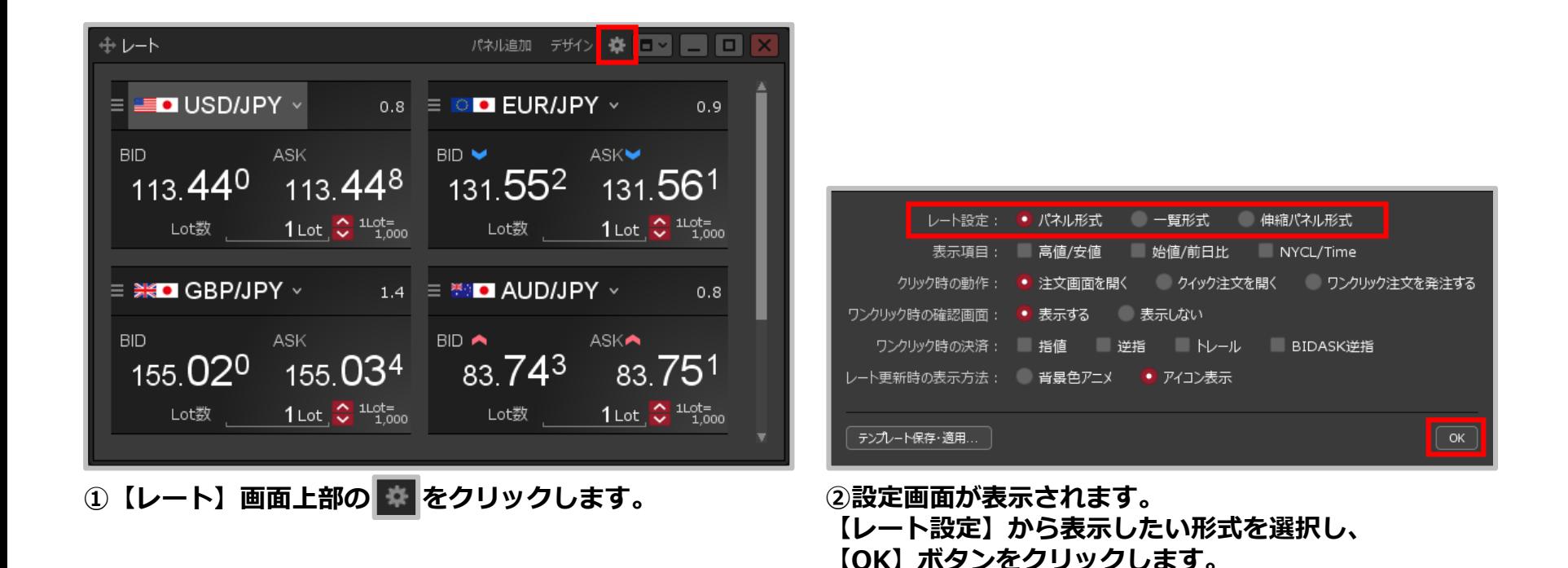

#### Copyright(c) Okasan Securities Co., Ltd. All Rights Reserved.

### レート / 表示項目の変更①

**【レート】画面内に、各通貨ペアの「高値/安値 」、「始値/前日比 」、 「NYCL/Time(ニューヨーククローズ時のレート、更新時間)」を表示することができます。**

### **表示項目の変更方法①**

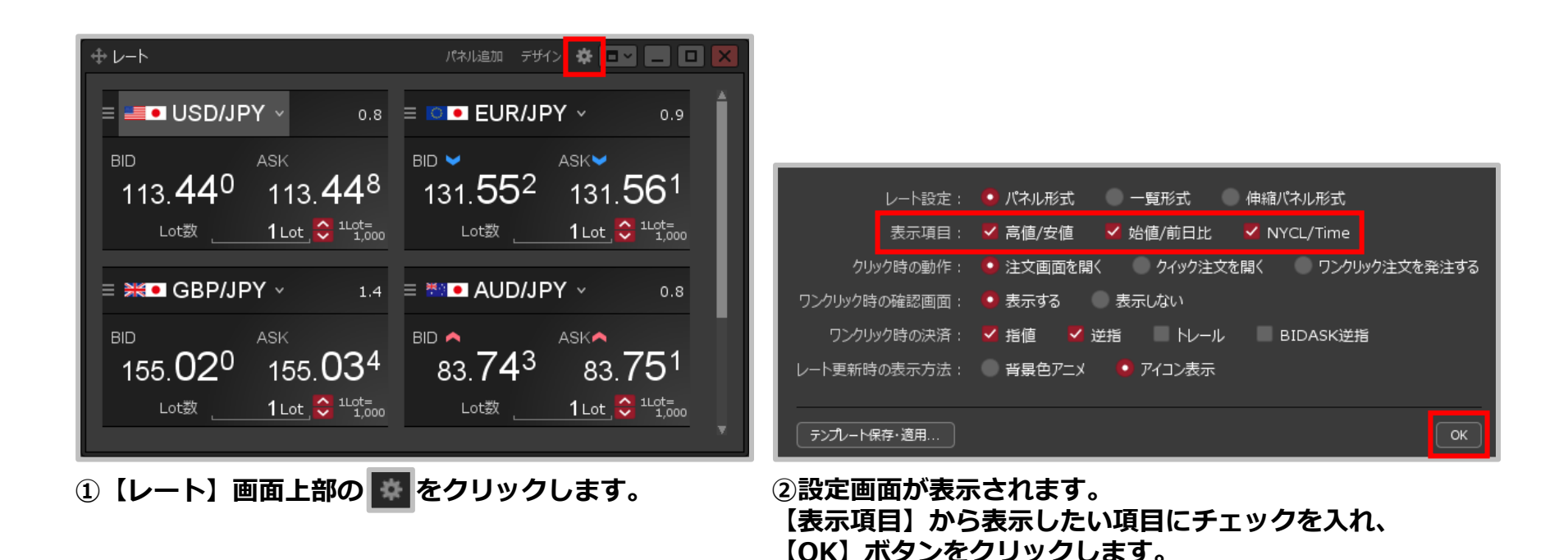

Copyright (c) Okasan Securities Co., Ltd. All Rights Reserved.

## レート / 表示項目の変更②

**表示項目の変更方法①**

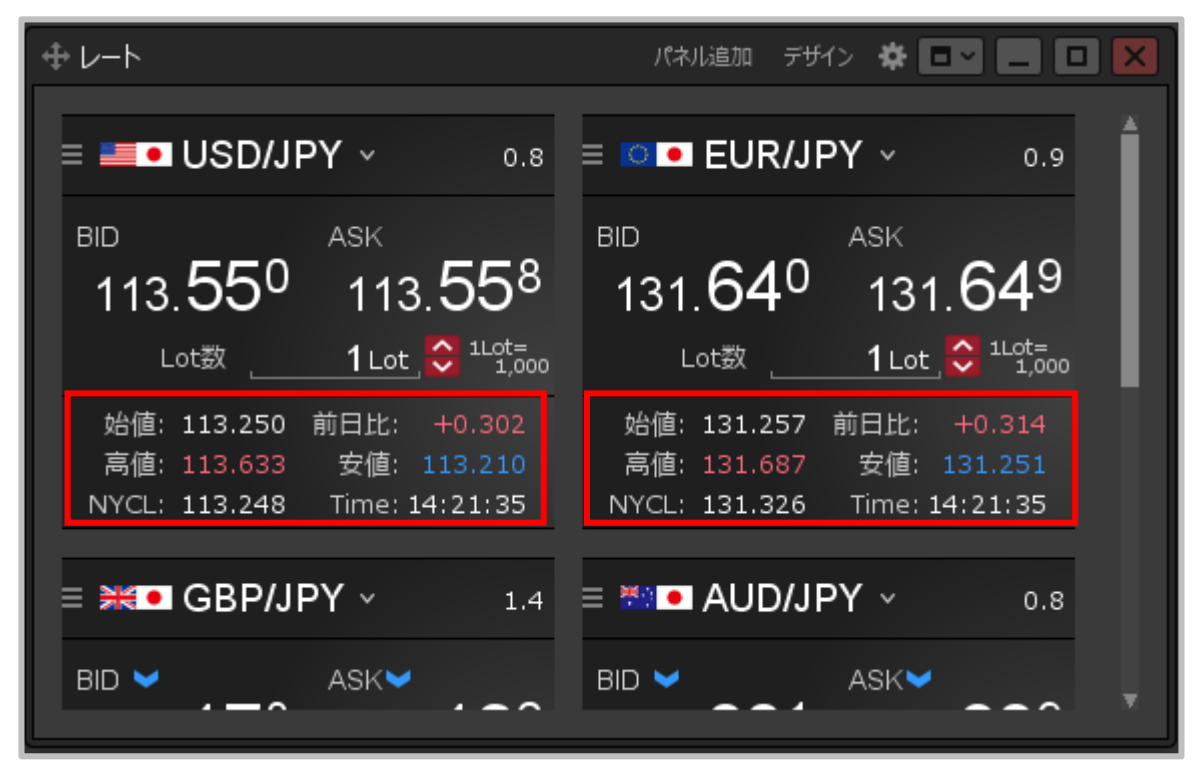

**③通貨ペアごとに、選択した表示項目が表示されました。**

### レート / レート更新時の表示方法の変更①

**【レート】画面で各通貨ペアのレートが更新されたときの表示方法を、背景色アニメ、アイコン表示 から選択することができます。**

**レート更新時の表示方法の種類**

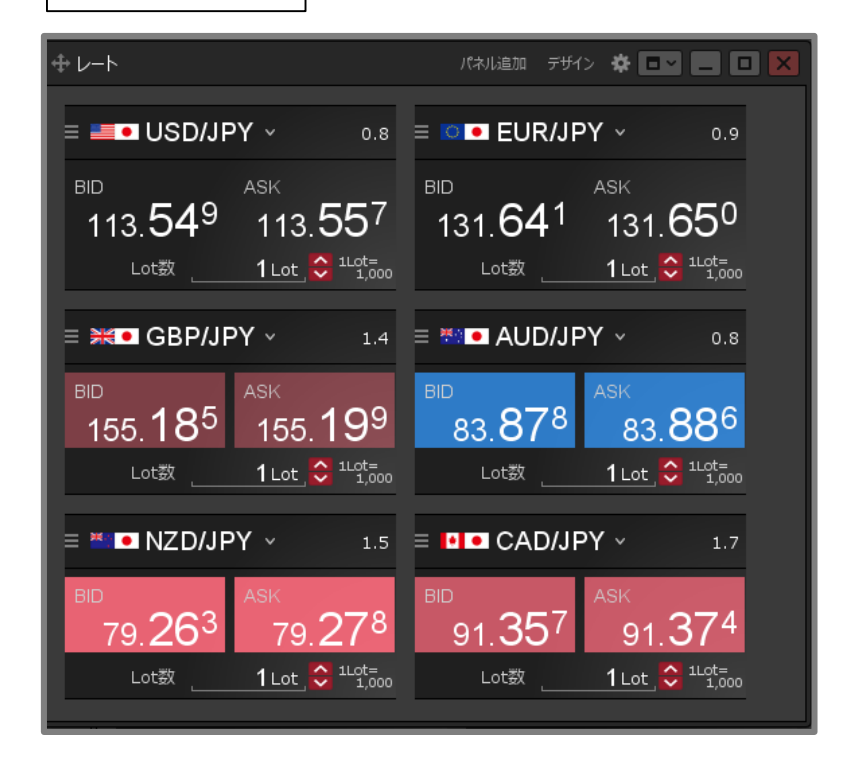

**背景色アニメ** オンファイエント マイコン表示

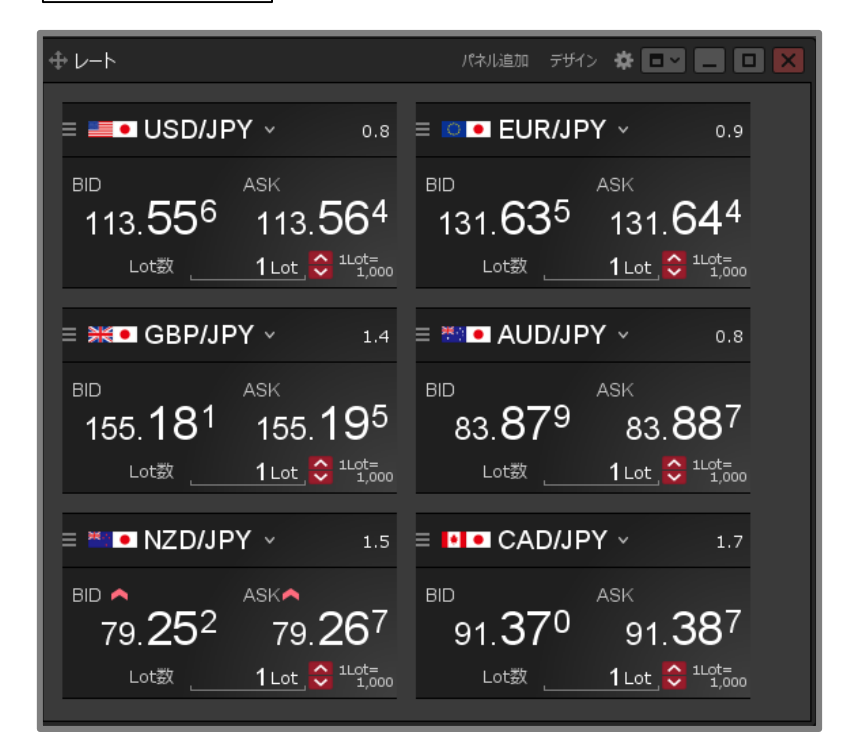

## レート / レート更新時の表示方法の変更②

#### **レート更新時の表示方法の変更方法①**

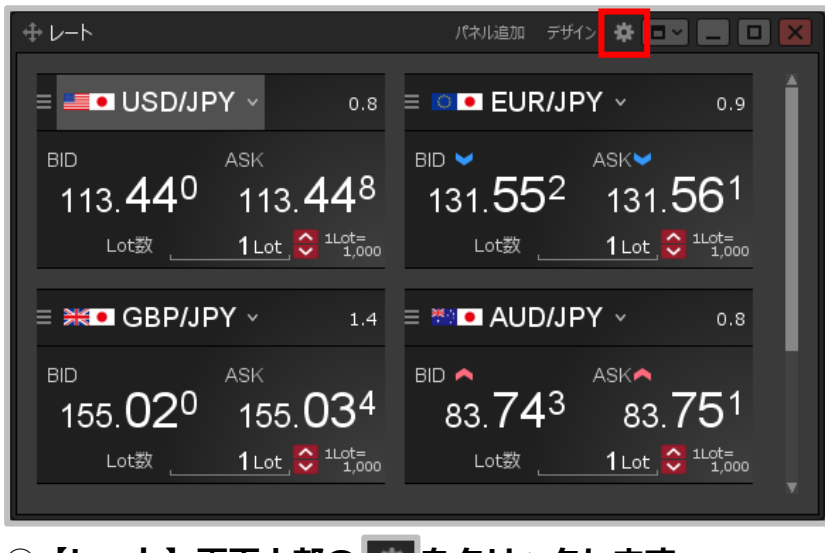

**①【レート】画面上部の をクリックします。 ②設定画面が表示されます。**

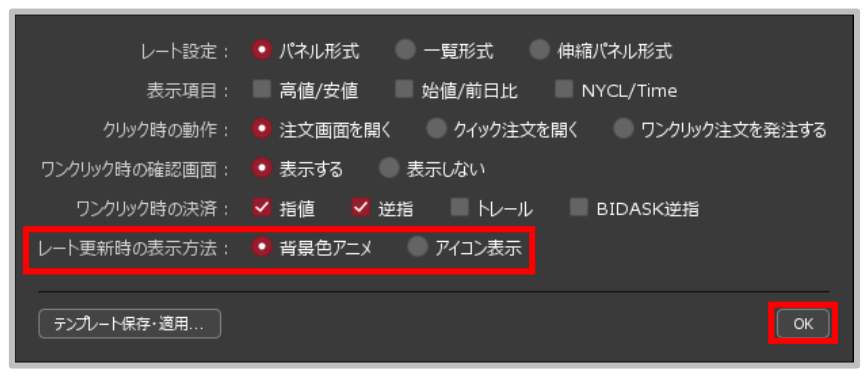

**【レート更新時の表示方法】から設定したい表示方法に チェックを入れ、【OK】ボタンをクリックします。**

#### Copyright (c) Okasan Securities Co., Ltd. All Rights Reserved.

### レート / レート更新時の表示方法の変更③

#### **レート更新時の表示方法の変更方法②**

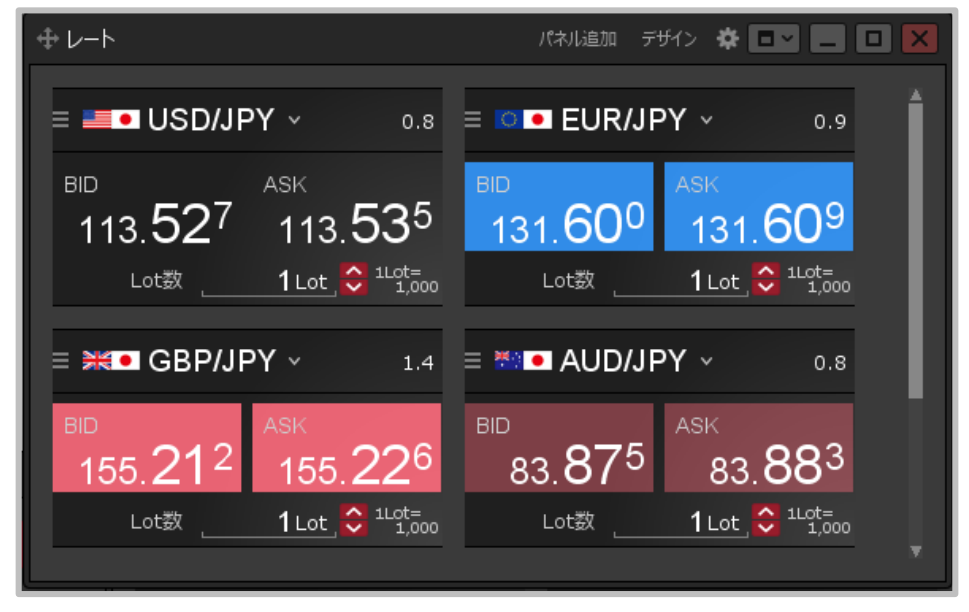

**③選択した表示方法に変更されました。**

レート / 通貨ペアの変更①

#### **【レート】画面に表示されている通貨ペアを変更することができます。**

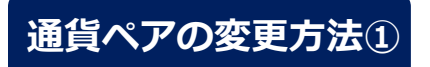

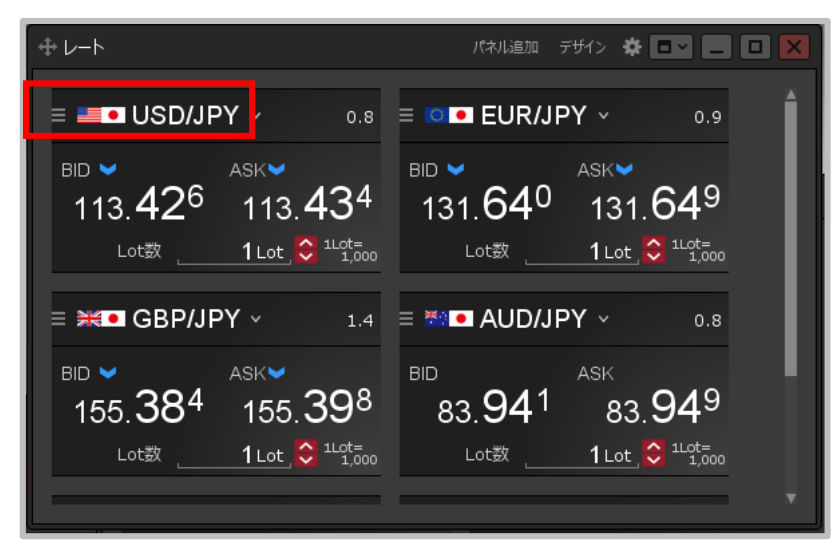

**①変更したい通貨ペアをクリックします。 ②通貨ペアの選択画面が表示されます。**

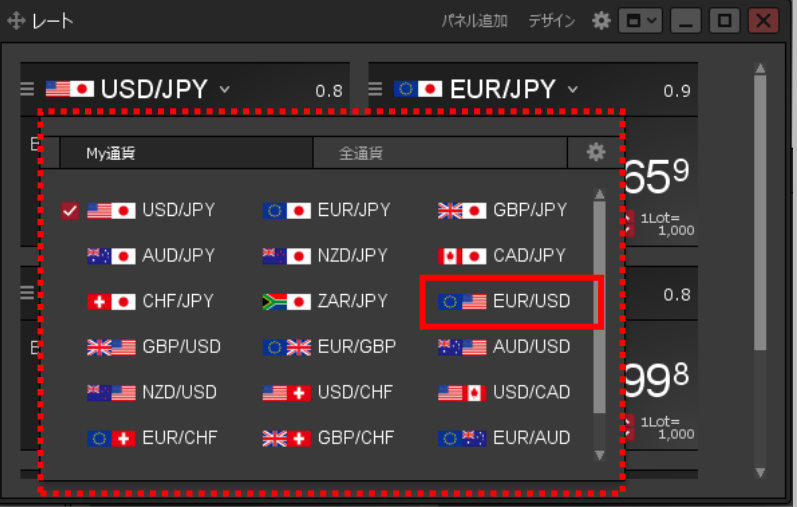

- **【My通貨】または【全通貨】から表示したい通貨ペアを クリックします。**
- ※【My通貨】の設定方法は「My通貨設定」の マニュアルをご参照ください。

### レート / 通貨ペアの変更②

### **通貨ペアの変更方法②**

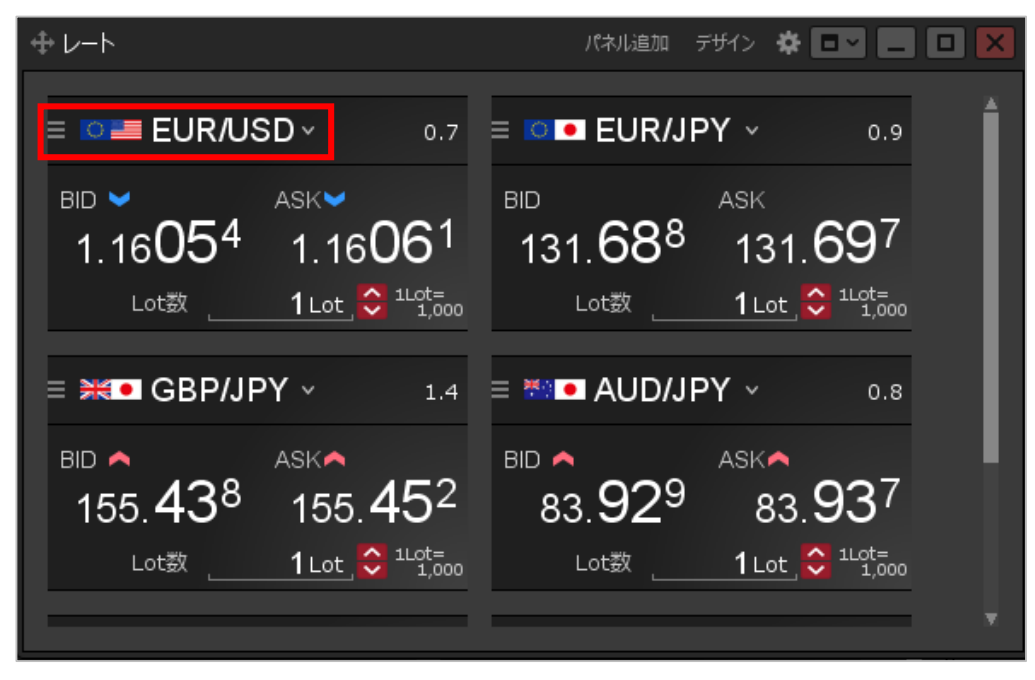

*③選択した通貨ペアに変更されました。*

Copyright(c) Okasan Securities Co., Ltd. All Rights Reserved.

## レート / 通貨ペアの追加①

#### **【レート】画面に表示する通貨ペアを追加することができます。**

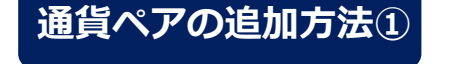

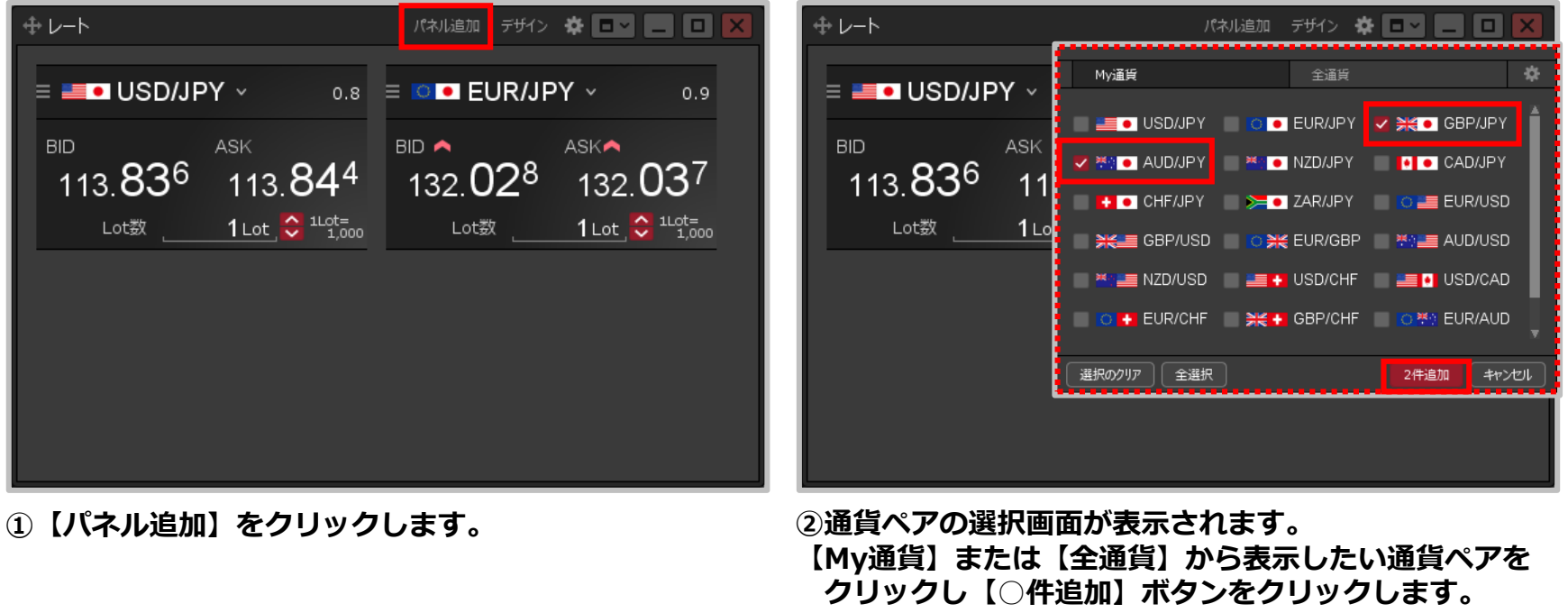

※○には、選択した通貨ペアの数が表示されます。 ※【My通貨】の設定方法は「My通貨設定」の マニュアルをご参照ください。

#### Copyright (c) Okasan Securities Co., Ltd. All Rights Reserved.

## レート / 通貨ペアの追加②

#### **通貨ペアの追加方法②**

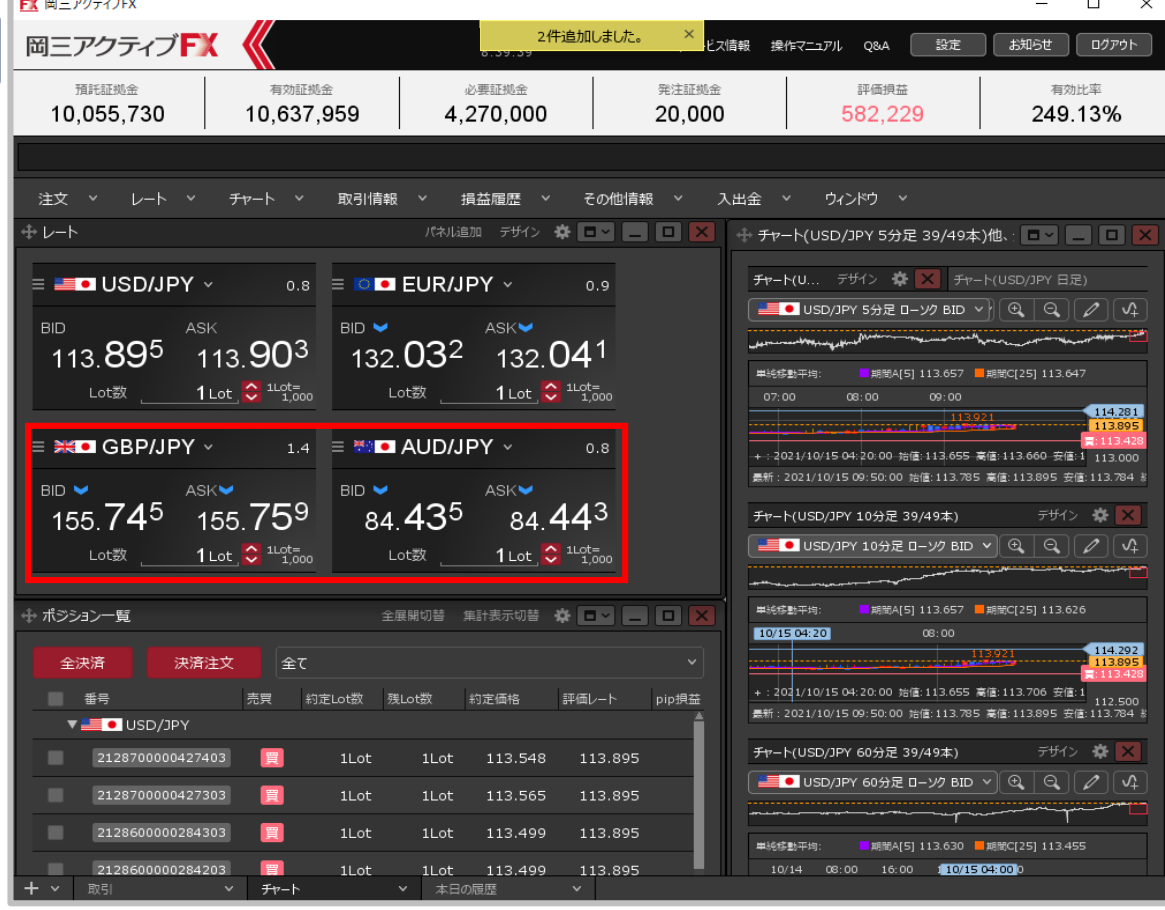

**③選択した通貨ペアが追加されました。**

レート / 通貨ペアの並べ替え①

#### **【レート】画面に表示されている通貨ペアを並べ替えることができます。**

### **通貨ペアの並べ替え方法①**

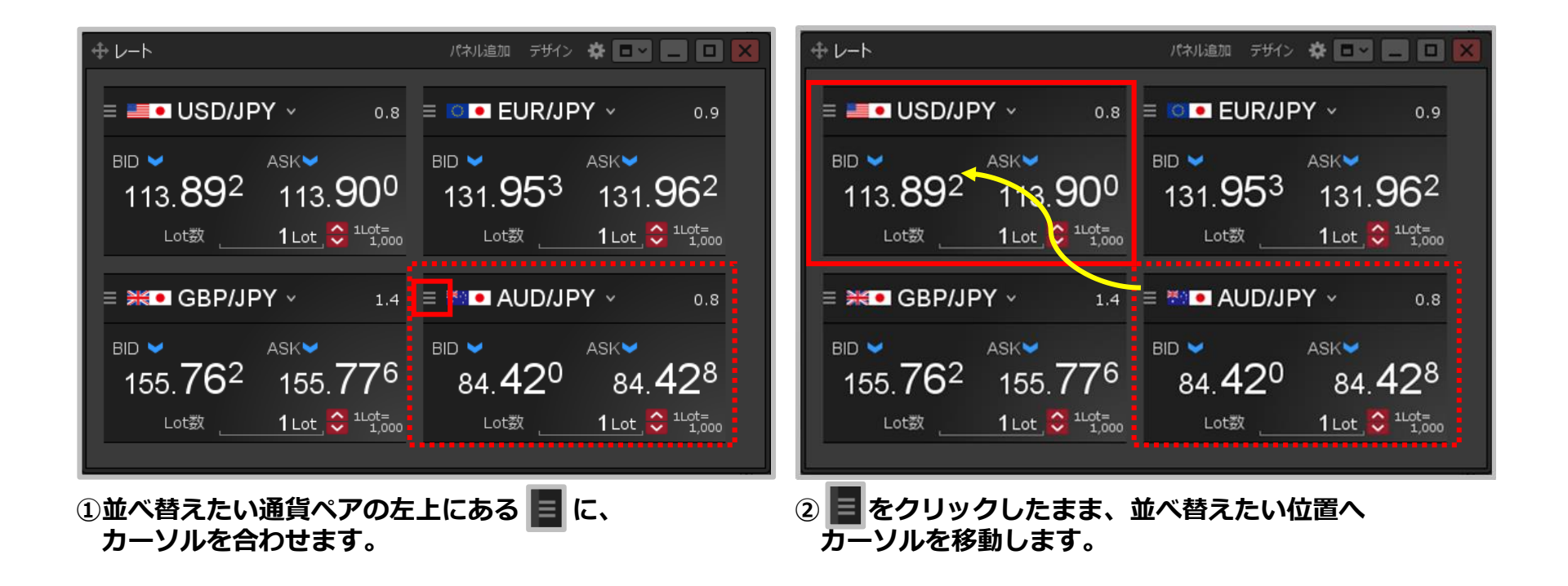

## レート / 通貨ペアの並べ替え②

### **通貨ペアの並べ替え方法②**

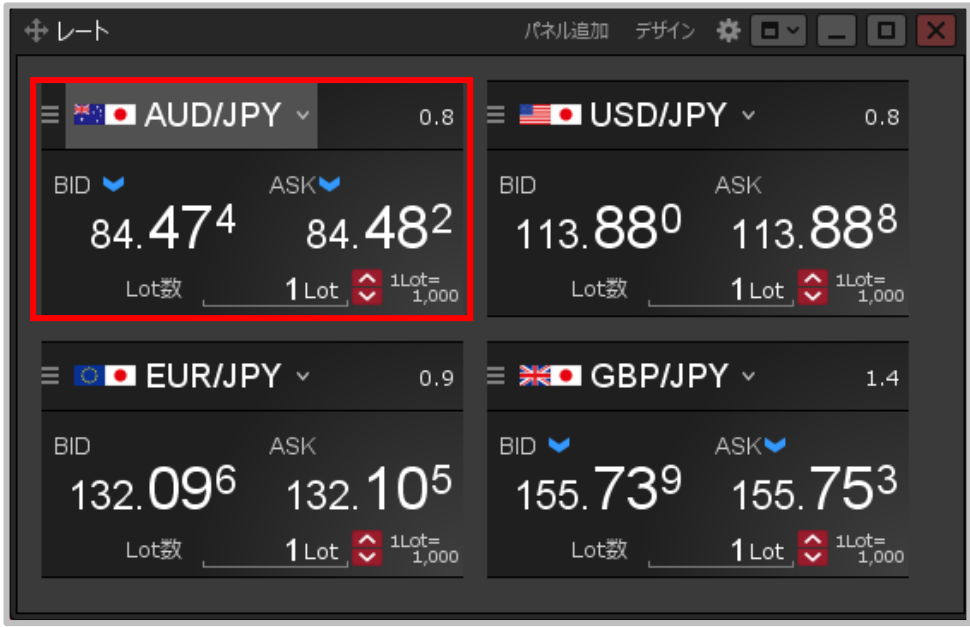

**③クリックを離すと通貨ペアが移動し、並べ替えができました。**

## レート / 通貨ペアの削除①

### **【レート】画面に表示されている通貨ペアを削除することができます。**

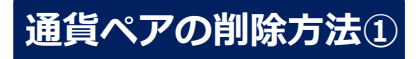

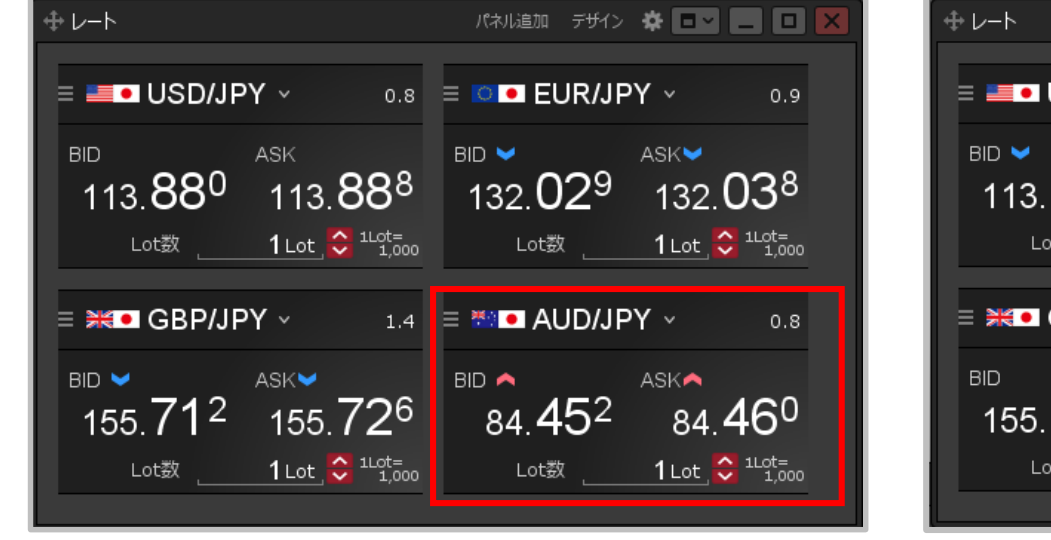

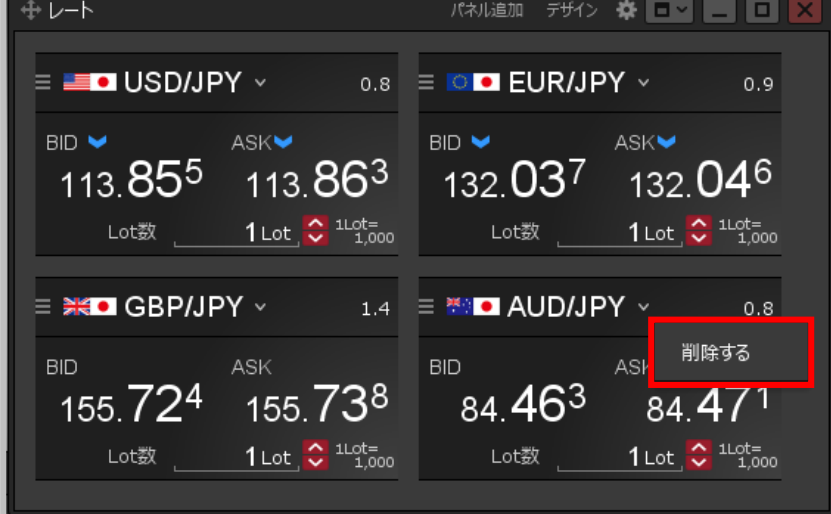

**①削除したい通貨ペアを右クリックします。 ②【削除する】が表示されますので、クリックします。**

## レート / 通貨ペアの削除②

### **通貨ペアの削除方法②**

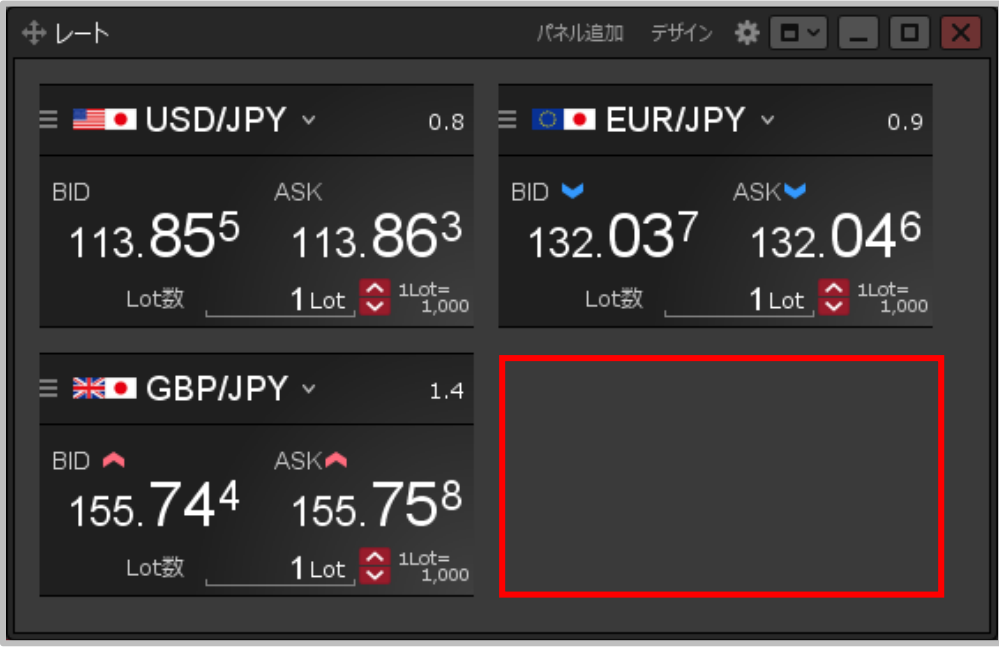

**③通貨ペアが削除されました。**

Copyright(c) Okasan Securities Co., Ltd. All Rights Reserved.

レートパネル / デザイン設定①

#### **【レート】画面の色の設定をすることができます。**

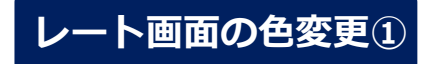

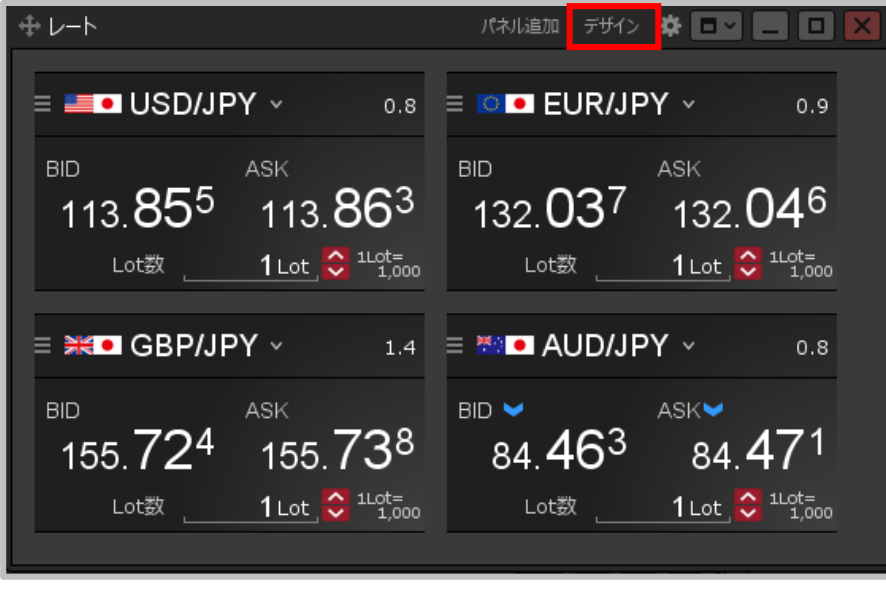

ASKの文字色: ■ 透明 ● グラデーション 背昱: カスタマイズをリセット **②【デザインの設定】画面が表示されます。**

デザインの設定

通貨ペアの文字色:

BIDの文字色 :

**①【レート】画面右上にある【デザイン】をクリックします。**

×

OK

レートパネル / デザイン設定②

### **レート画面の色変更②**

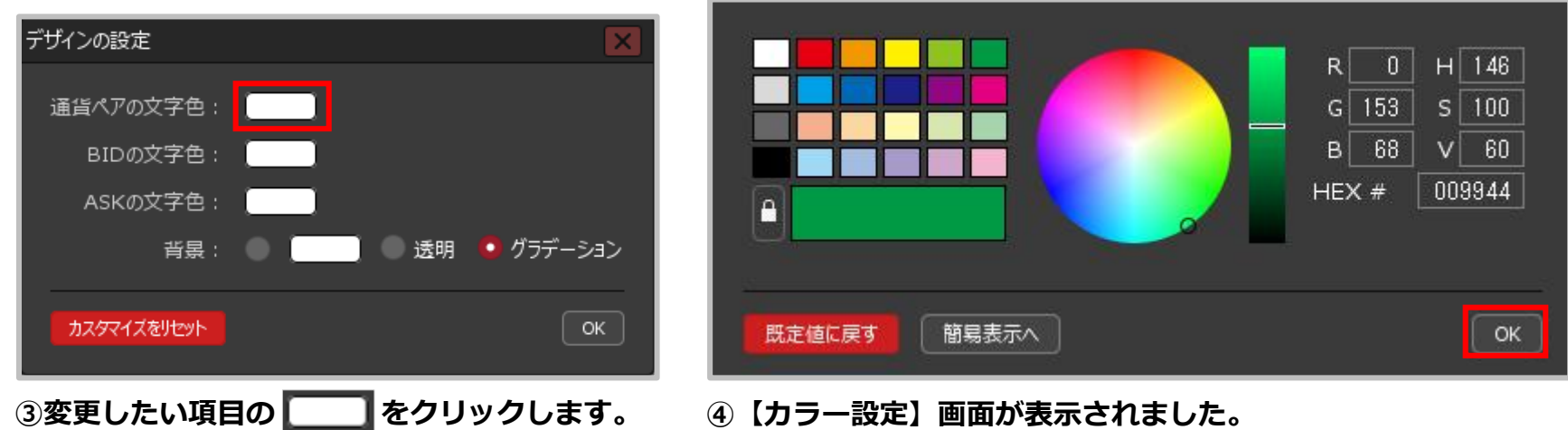

**好みの色を選択して、【OK】ボタンをクリックします。**

※色の設定方法は「設定」の「色の登録」マニュアルをご参照ください。

レートパネル / デザイン設定③

### **レート画面の色変更③**

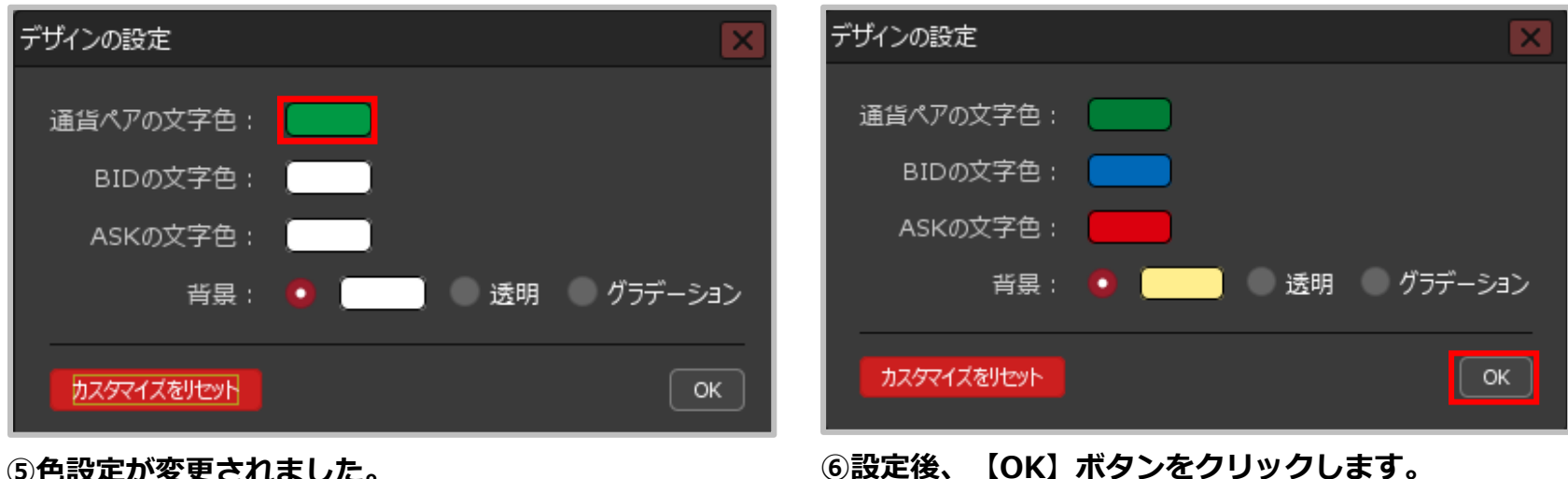

### **同様に、他の項目も変更が可能です。**

※【背景】で「透明」を選択すると、初期の色になります。

レートパネル / デザイン設定④

### **レート画面の色変更④**

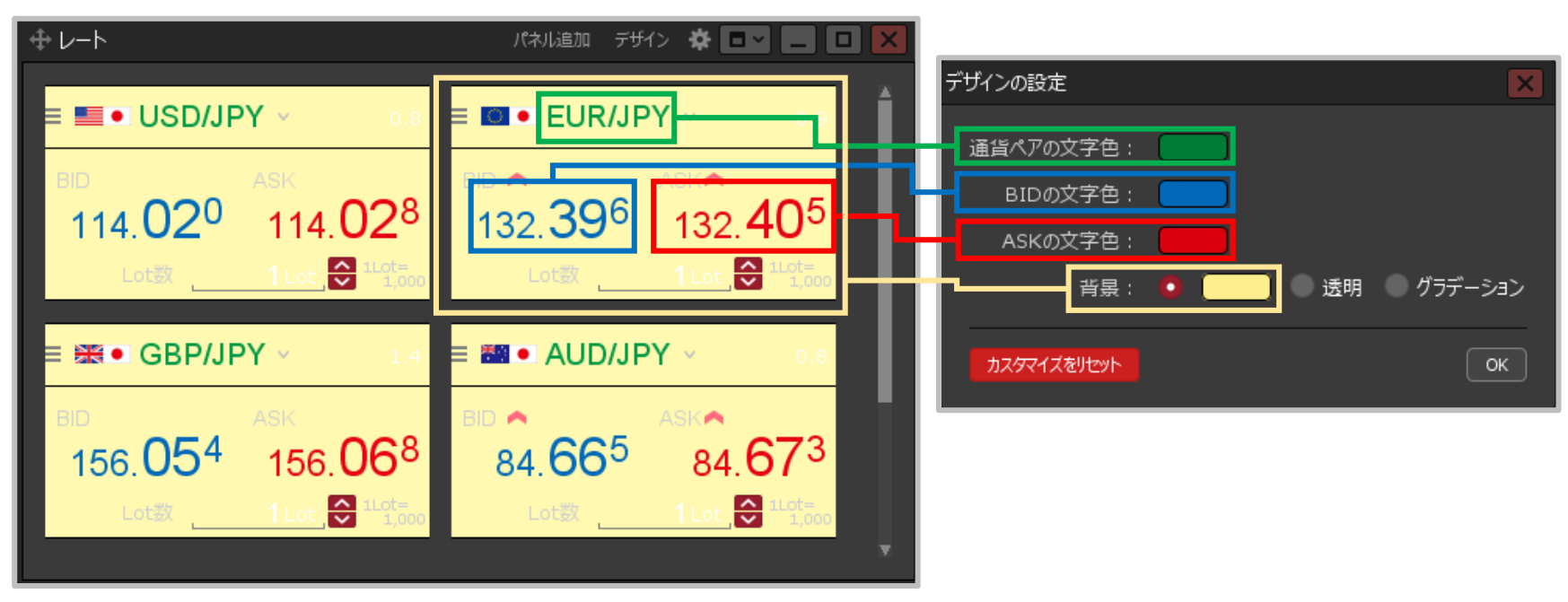

**⑦設定した色が【レート】画面に反映されました。**

Copyright(c) Okasan Securities Co., Ltd. All Rights Reserved.

## レートからの注文方法 / 注文方法の設定

#### **【レート】画面では、設定を変更することで3通りの方法から注文することができます。**

### **レート画面からの注文方法の設定**

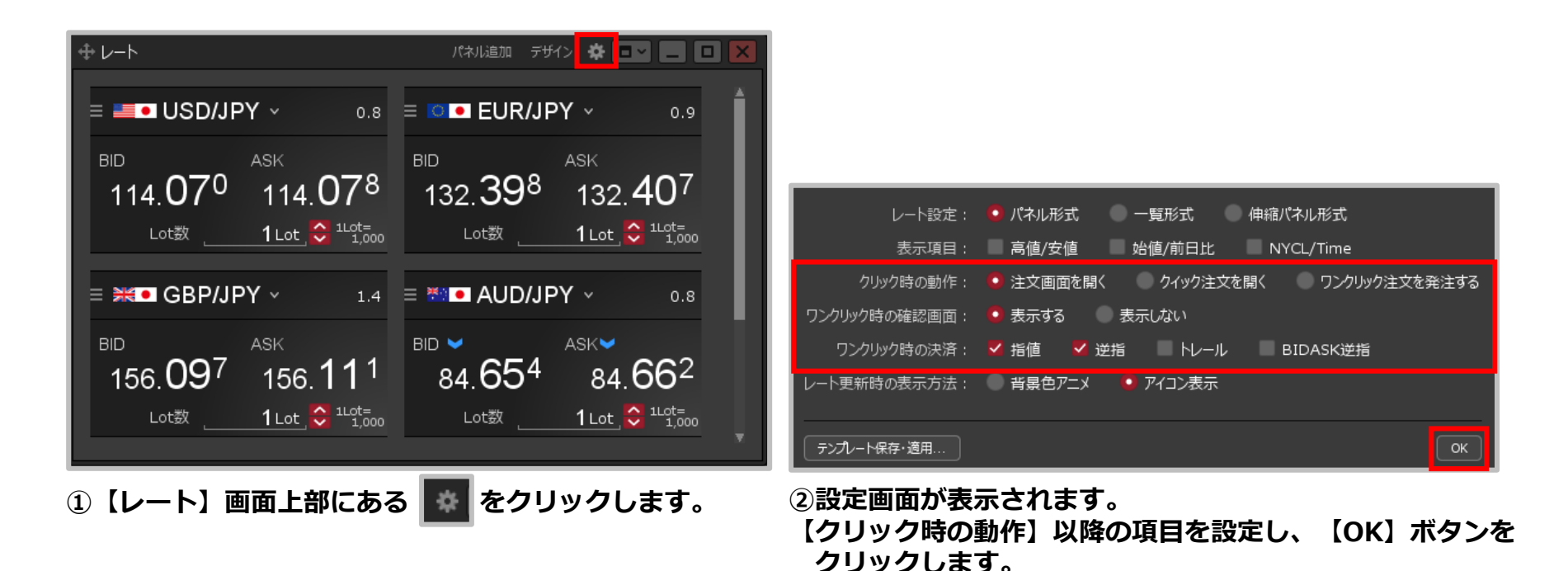

※設定内容は次ページ以降の各注文方法をご参照ください。 ※「BIDASK逆指」は、設定をすることで利用可能となります。

### レートからの注文方法 / 注文画面を開く①

#### **設定画面で【クリック時の動作】を「注文画面を開く」にした場合、【レート】画面をクリックする ことで【売(買)注文】画面が表示されます。**

※初期設定ではこの設定になっています。

#### **注文画面を開く設定の場合①**

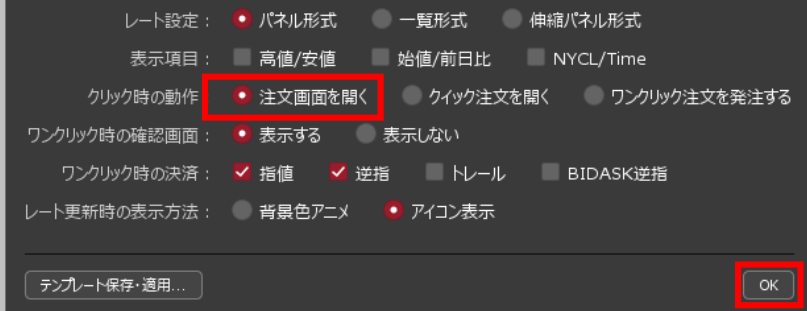

**①設定画面の【クリック時の動作】で 「注文画面を開く」を選択し、 【OK】ボタンをクリックします。**

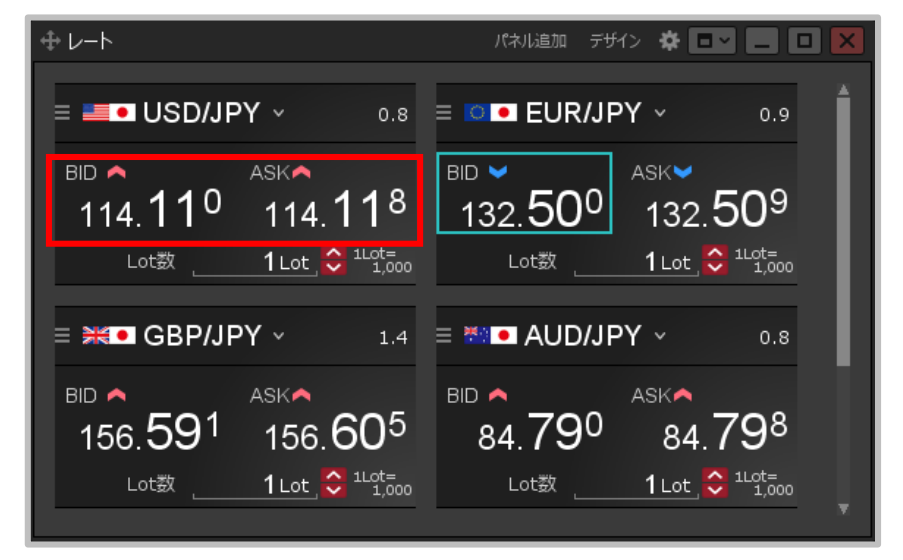

**②【レート】画面に表示されている発注したい通貨ペアの 【BID】または【ASK】のレートをクリックします。**

## レートからの注文方法 / 注文画面を開く②

### **注文画面を開く設定の場合②**

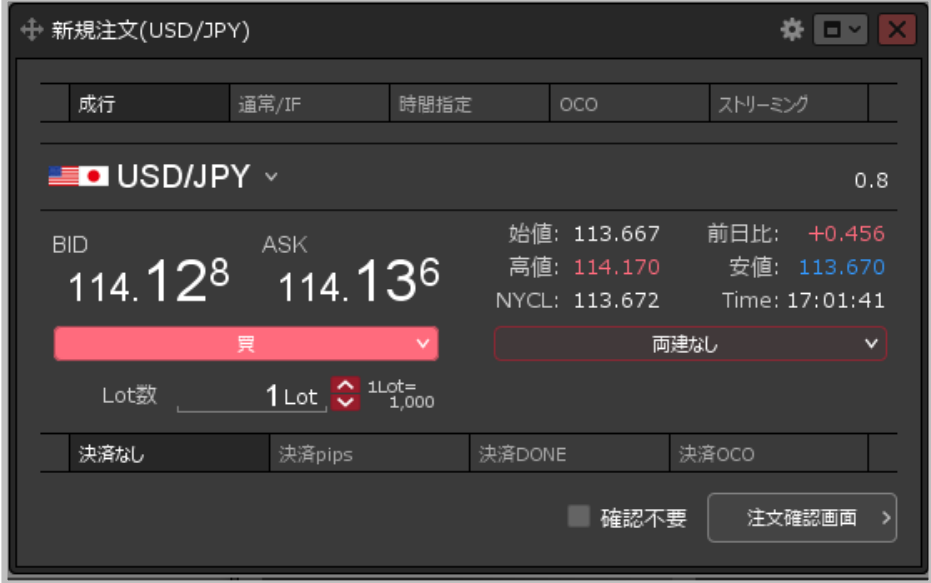

#### **③【新規注文】画面が表示されました。**

- ※【BID】をクリックした場合は「売」、【ASK】をクリックした場合は 「買」の【新規注文】画面が表示されます。
- ※【新規注文】画面からの発注方法の詳細は、 「売注文/買注文」の各マニュアルをご参照ください。

## レートからの注文方法 / クイック注文を開く①

**設定画面で【クリック時の動作】を「クイック注文を開く」にした場合、【レート】画面を クリックすることで【クイック注文】画面が表示されます。**

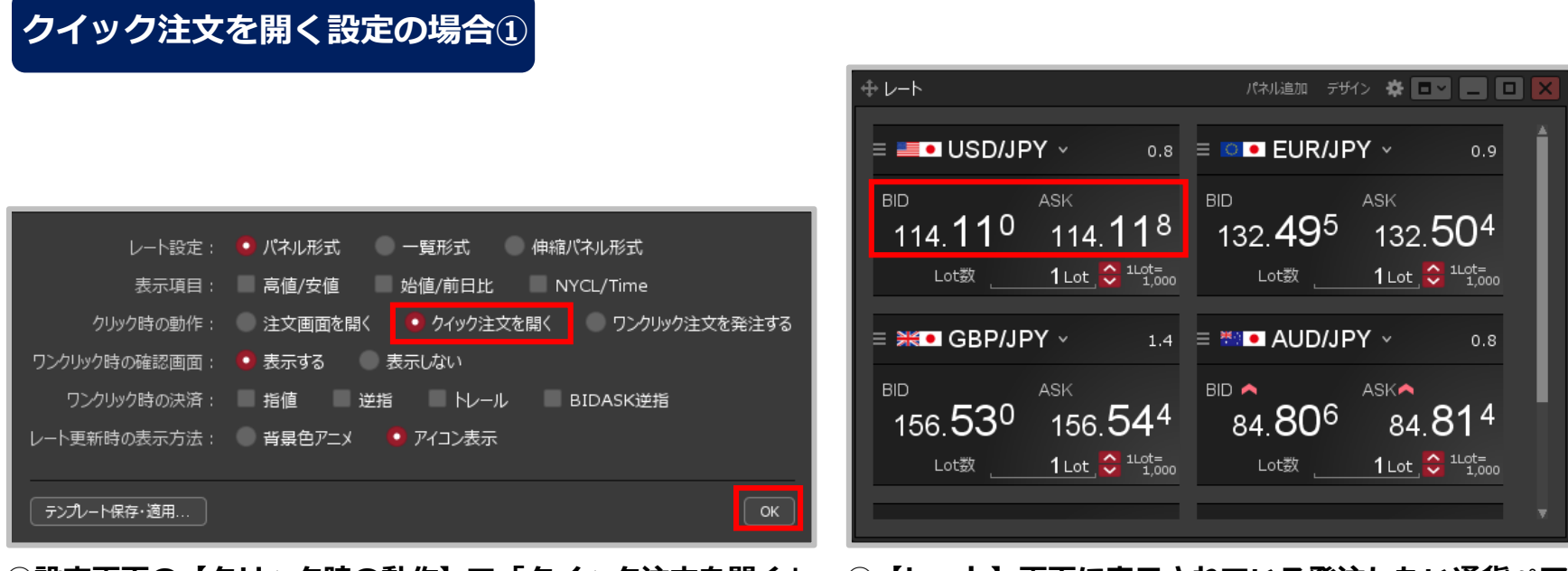

**①設定画面の【クリック時の動作】で「クイック注文を開く」 ②【レート】画面に表示されている発注したい通貨ペアの を選択し、【OK】ボタンをクリックします。**

**【BID】または【ASK】のレートをクリックします。**

## レートからの注文方法 / クイック注文を開く②

### **クイック注文を開く設定の場合②**

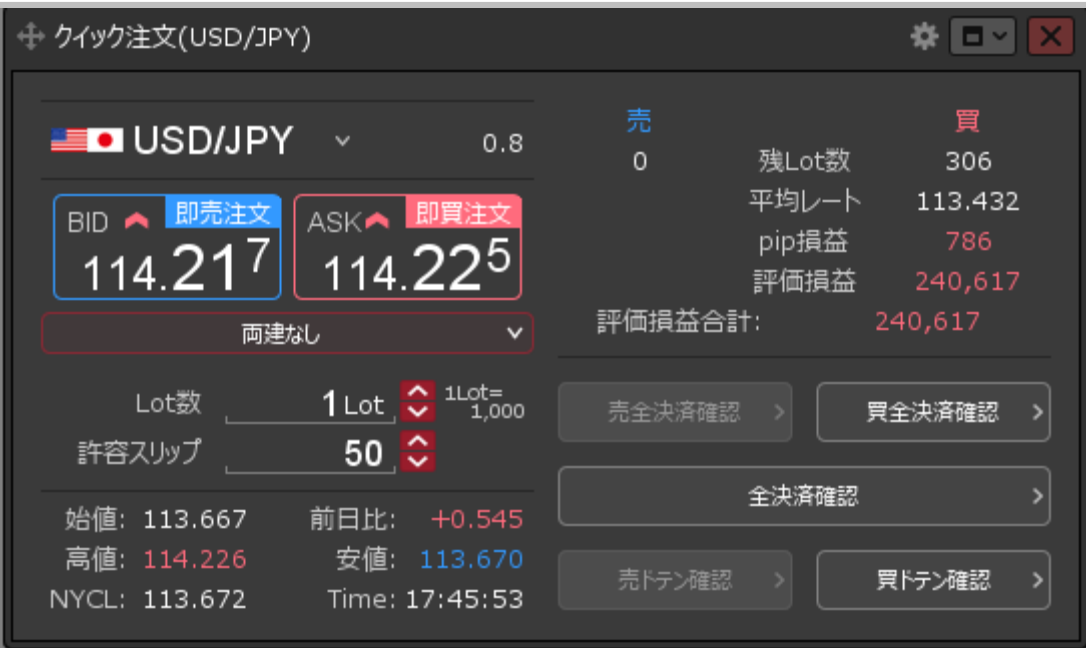

**③ 【クイック注文】画面が表示されました。**

※【クイック注文】画面からの発注方法は、「クイック注文」の各マニュアルをご参照ください。

## レートからの注文方法 / ワンクリック注文を発注する①

**設定画面で【クリック時の動作】を「ワンクリック注文を発注する」にした場合、 【レート】画面をクリックすることで成行注文を発注することができます。 また、成行注文と同時に決済注文を発注することもできます。**

#### **クイック注文を発注する設定の場合①**

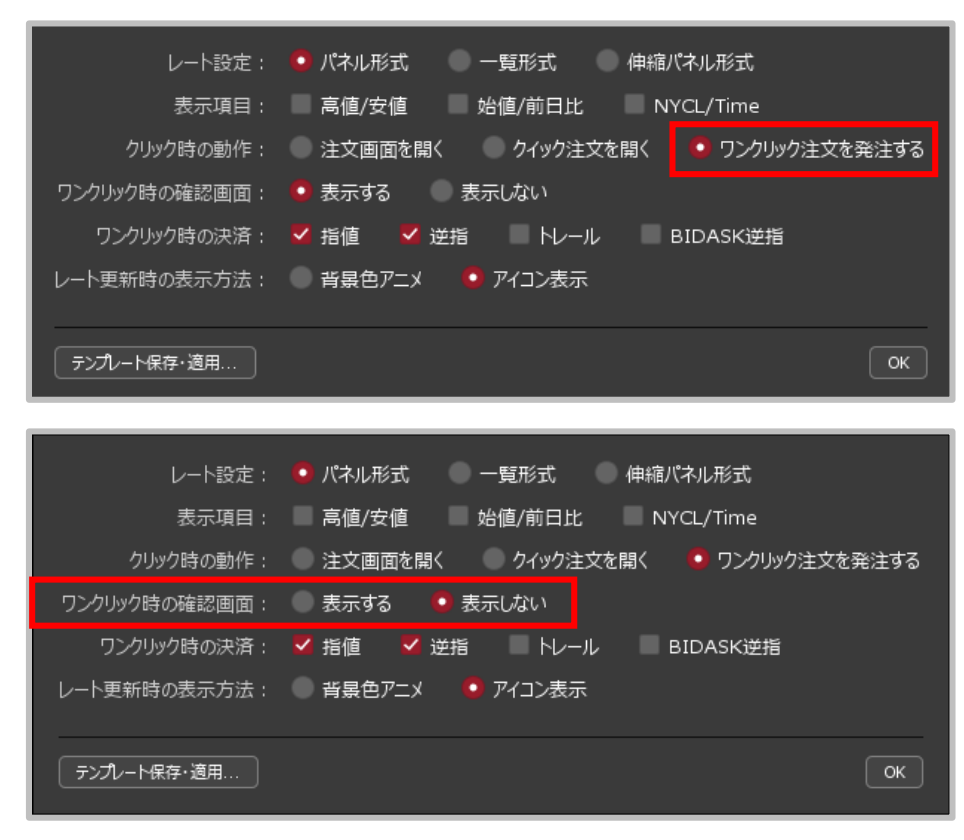

#### **①設定画面の【クリック時の動作】で 「ワンクリック注文を発注する」を選択します。**

#### **②【ワンクリック時の確認画面】を「表示する」 「表示しない」から選択します。**

※「表示する」を選択した場合【レート】画面を クリックすると発注の確認画面が表示されます。 ※「表示しない」を選択した場合【レート】画面を クリックすると確認画面は表示されず、 成行注文が発注されます。

#### Copyright (c) Okasan Securities Co., Ltd. All Rights Reserved.

## レートからの注文方法 / ワンクリック注文を発注する②

#### **クイック注文を発注する設定の場合②**

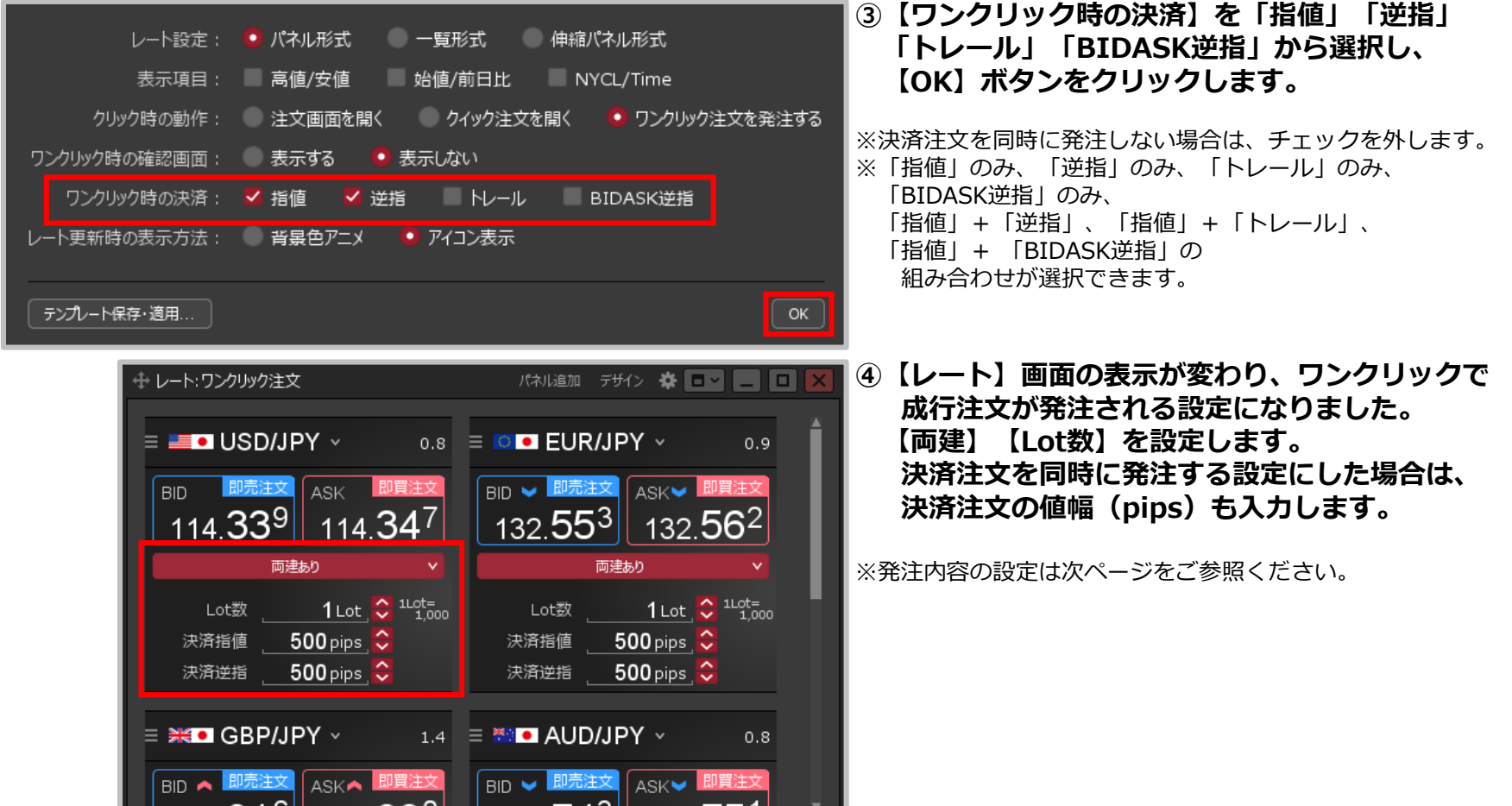

Copyright(c) Okasan Securities Co., Ltd. All Rights Reserved.

## レートからの注文方法 / ワンクリック注文を発注する③

**クイック注文を発注する設定の場合③ 発注内容の設定【両建】【Lot数】**

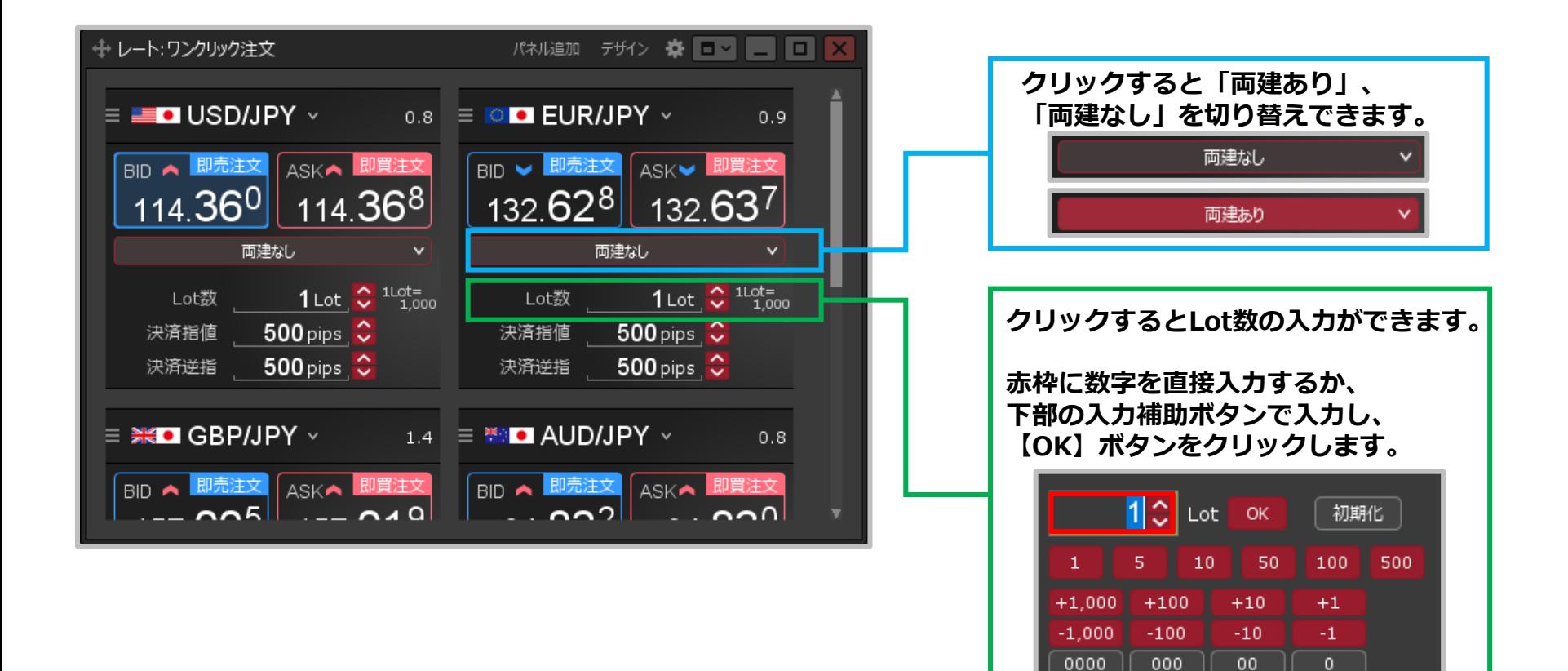

## レートからの注文方法 / ワンクリック注文を発注する④

#### **クイック注文を発注する設定の場合③ 発注内容の設定【決済注文】**

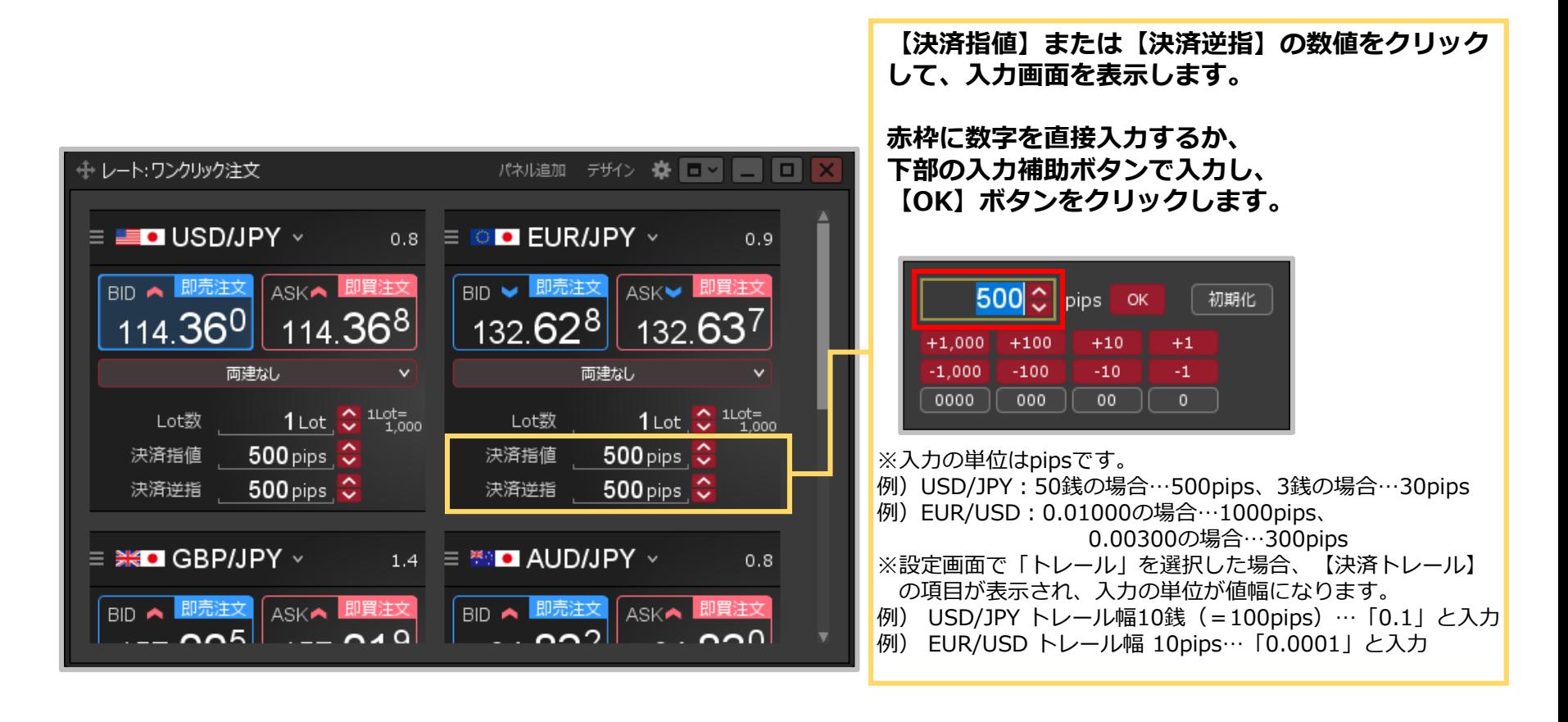

# レートからの注文方法 / ワンクリック注文を発注する⑤

### **クイック注文を発注する設定の場合④**

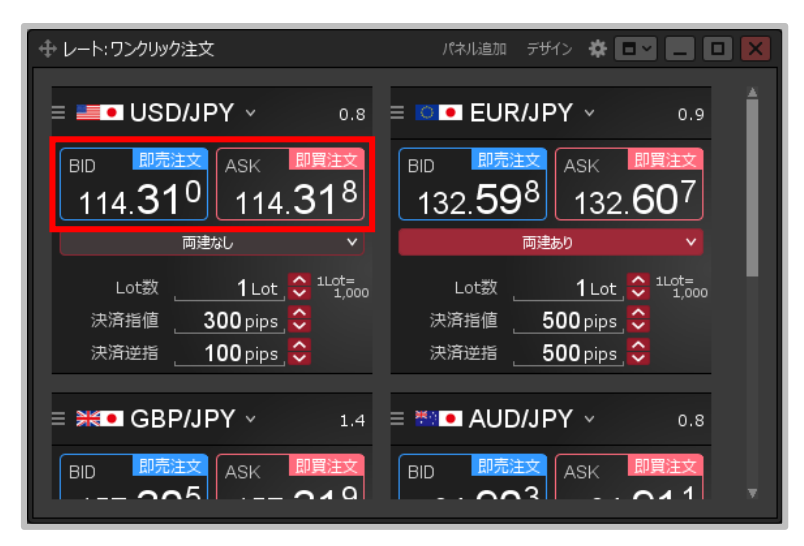

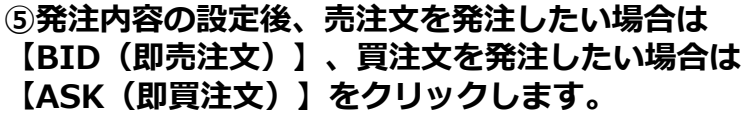

※設定画面の【ワンクリック時の確認画面】を 「表示する」にしている場合、【 BID(売注文) 】 【ASK(買注文)】と表示されており、 クリックすると確認画面が表示されます。

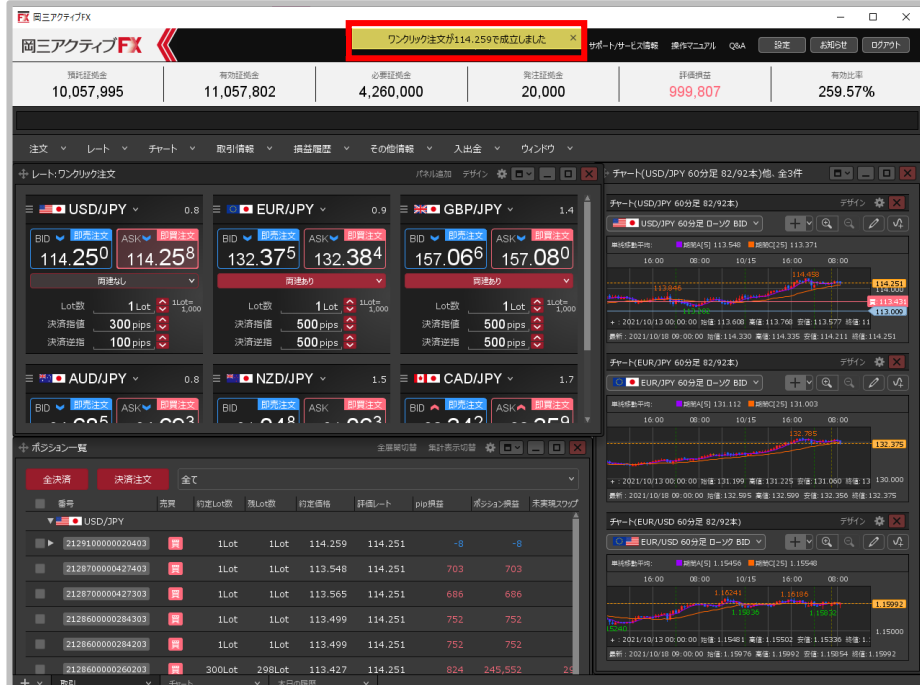

#### **⑥ワンクリック注文成立のメッセージが表示され、 成行注文が成立しました。**

※ポジション一覧にポジションが表示されない等あれば、 必ず注文履歴で注文・約定状況をご確認ください。 ※決済注文を同時に設定した場合は、決済注文も発注されます。

## レートからの注文方法 / 右クリックでの発注①

### **【レート】画面を右クリックすることで、任意の注文方法を選択して注文画面を表示することができます。**

#### <mark>右クリックでの発注①</mark> 例)指値注文を発注する場合。

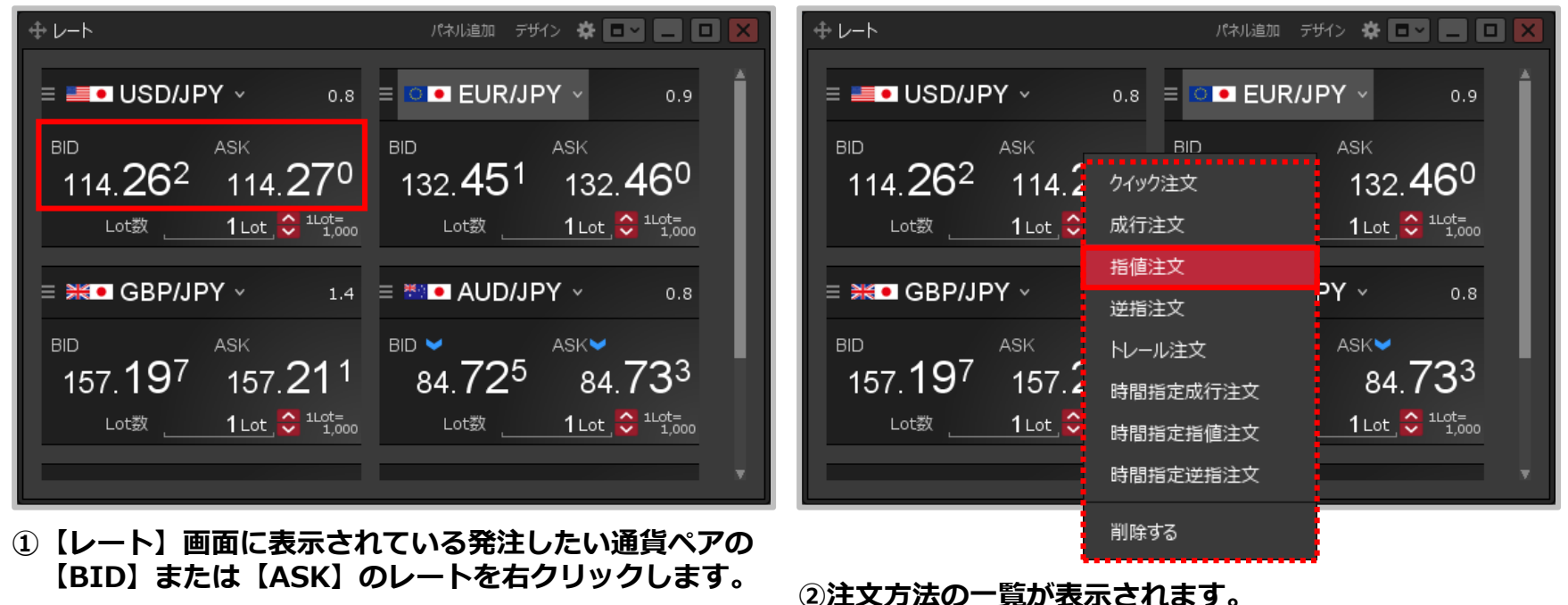

**発注したい注文方法をクリックします。**

## レートからの注文方法 / 右クリックでの発注②

#### **右クリックでの発注② 例)指値注文を発注する場合。**

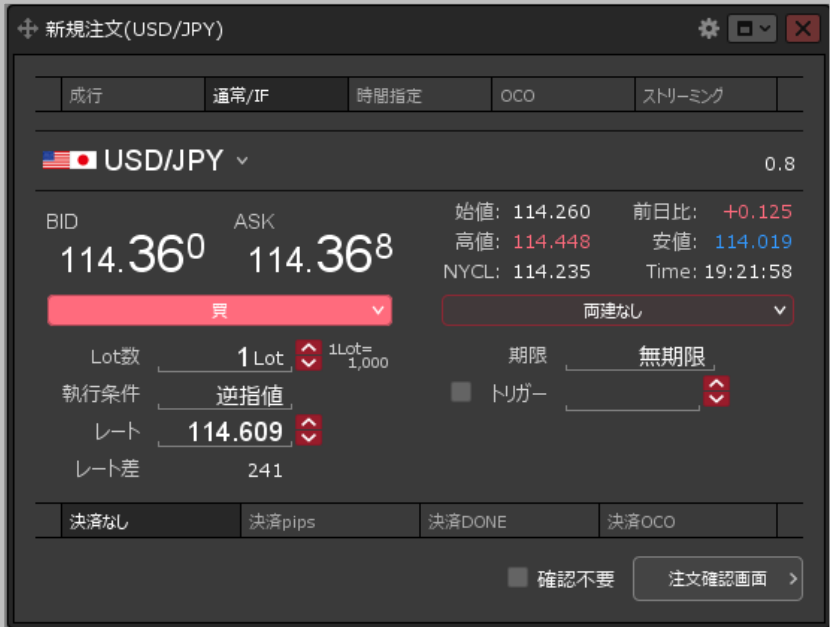

#### **③選択した注文方法の【新規注文】画面が表示されました。**

- ※【BID】をクリックした場合は「売」、【ASK】をクリックした場合は「買」の 【新規注文】画面が表示されます。
- ※【新規注文】画面からの発注方法の詳細は、「売注文/買注文」の各マニュアルをご参照ください。
- ※「クイック注文」を選択した場合は、【クイック注文】画面が表示されます。 クイック注文からの発注方法は「クイック注文」の各マニュアルをご参照ください。